#### **ABSTRACT SUBMISSION INSTRUCTION IN COFFEE SYSTEM**

Before abstract submission one has to be registered in the Coffee system first.

To add an abstract please follow the instruction below:

### 1. Log in to the system

In order to log in, please type in the same e-mail address and the password you gave during the registration process and then press Log in button.

#### 2. Choose the name of the conference:

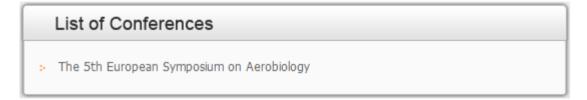

### 3. Press Submit new abstract option:

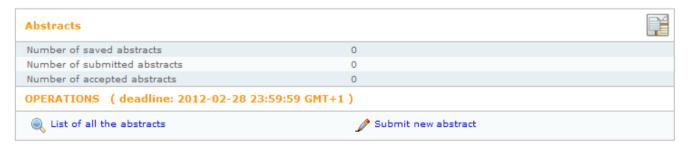

#### 4. Abstract submission

a) Go

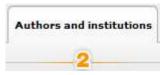

## to tab and fill in all the required fields:

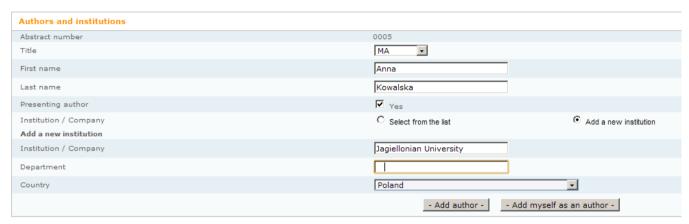

Then press - Add author - button.

If the author will not be a presenter of the abstract, the Presenting author option should not be marked.

When adding the first author the name of the institution should be typed in.

If the next author represents the same institution, the name of the institution can be chosen from the list.

After all the authors have been added, press Continue button.

## b) Please choose the key word, in accordance with the theme of your abstract and then press

Continue

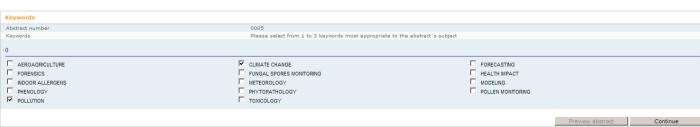

# c) Type in the title and the text (please remember about the sign/word limits), according to the scheme below:

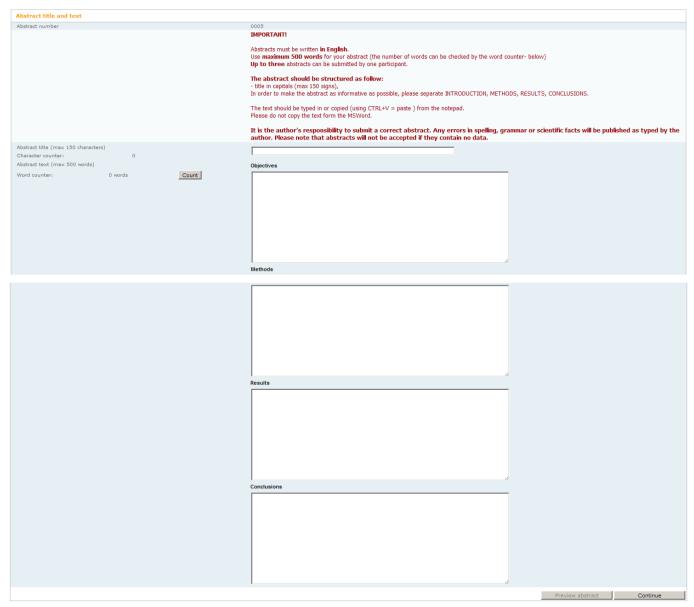

then press Continue button

## d) Please mark the type of presentation.

| Additional options and the transmission of the presentation |                                |  |
|-------------------------------------------------------------|--------------------------------|--|
| Abstract number                                             | 0005                           |  |
| Type of presentation                                        | • oral presentation • poster * |  |
| Save the abstract for future edition                        | Save abstract                  |  |
| Submit abstract and send it to the review                   | Save & Submit abstract         |  |
|                                                             |                                |  |
|                                                             | Preview abstract Continue      |  |

When all the information is added, please press **Save abstract** button or **Save & Submit abstract** button if it is a final version of the abstract. You will be moved to tab with the list of all your abstracts.

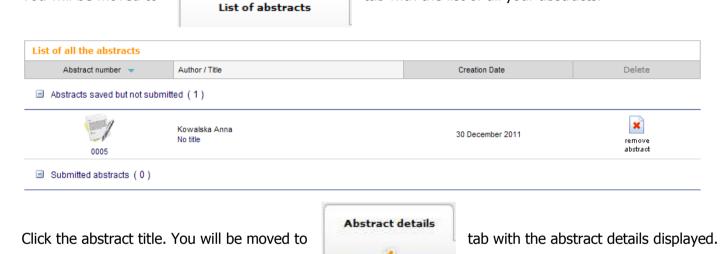

If all the fields of the abstract have been filled in (do not relate to Abstract text ) and no corrections will be done, the abstract can be finalized.

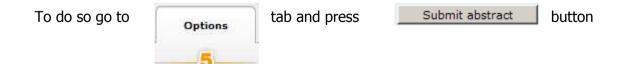

## **NOTE!**

The abstract can be edited until

Submit abstract

button is pressed and the abstract is finalized.

To add an abstract in the other language please start again from the point No 4.

In case of any questions or problems, please contact the Jagiellonian University Events Office:

- by phone 0048 12 663 38 58
- or by e-mail to: cbin@adm.uj.edu.pl